The **Service Authorization Detail Report** displays details of all the service authorization records for a specific placement setting and child based on the filter criteria selected.

**Important**: This report is generated from the **Service Authorization Summary** screen. There are two ways to navigate there and both ways are discussed below.

#### **First Way to Navigate to the Screen**

- 1. On the SACWIS **Home** screen, click the **Financial** tab.
- 2. Click the **Services** tab.
- 3. Click the **Service Authorization Summary** link in the **Navigation** menu.

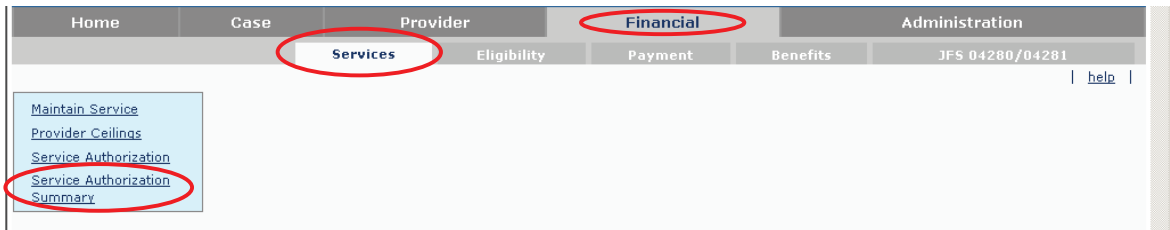

The **Child Selection** screen appears.

- 4. In the **Service Auth Type** field, choose **Placement Services**, **Case Services**, or **Alternative Care**.
- 5. In the **Person ID** field, type in the appropriate **Person ID number**.

**Note:** If you don't know the **Person ID** number, complete a **Person Search**.

6. Click the **Go** button.

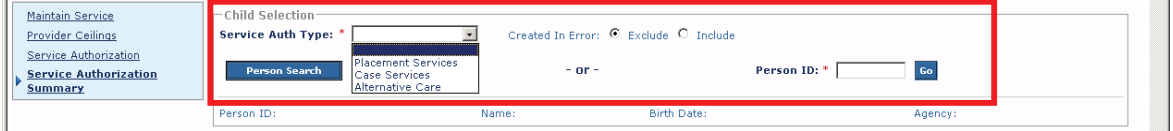

The selected child's placement records appear at the bottom of the screen.

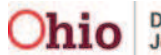

7. Click the **Select** link next to the placement for which you want to generate a **Service Authorization Detail** report.

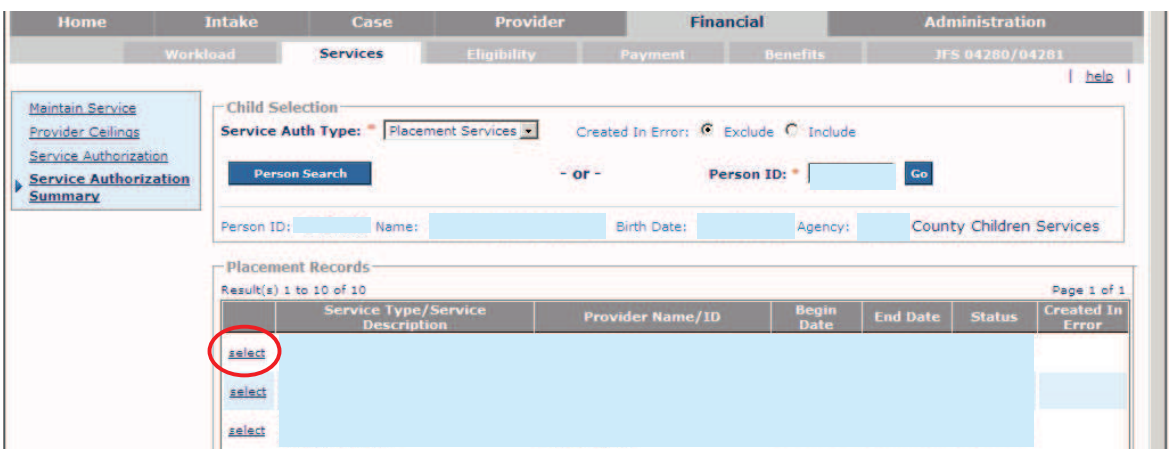

The **Child Specific Details** screen appears showing all service authorizations, leave information, and add-on cost information for the selected child and placement setting.

8. Click the **Generate Report** button to generate the **Agency Service Authorization Detail Report**.

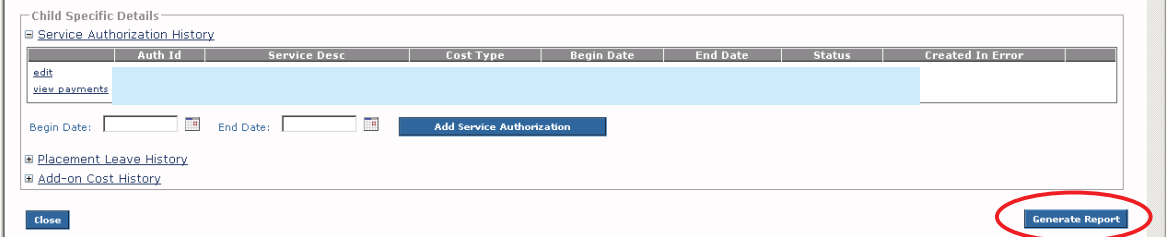

See the **Report Example** section at the end of this Knowledge Base Article to view the report.

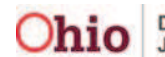

#### **Second Way to Navigate to the Screen**

- 1. On the SACWIS **Home** screen, click the **Financial** tab.
- 2. Click the **Services** tab.
- 3. Click the **Service Authorization** link in the **Navigation** menu.

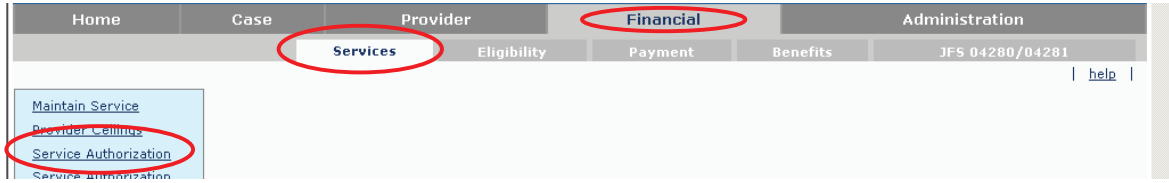

The **Service Authorizations Filter Criteria** screen appears.

- 4. Type filter criteria into the fields as needed.
- 5. Click the **Search** button.

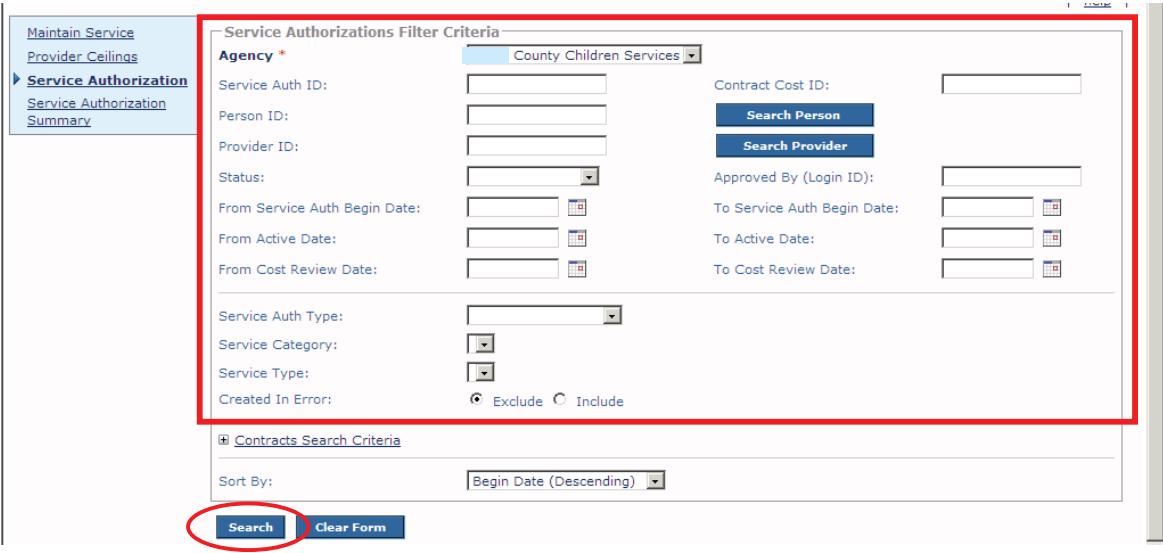

The **Service Authorizations** section appears displaying all service authorizations that meet the selected criteria.

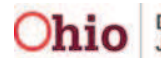

6. Click the **Summary** link in the appropriate row.

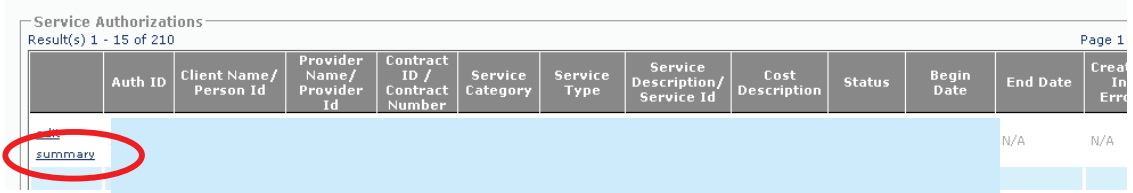

The **Child Specific Details** screen appears showing:

- x All service authorizations (**Service Authorization History** section)
- x **Placement Leave History** and **Add-on Cost History** information for the placement setting (circled in green below)
- The child associated to the service authorization selected
- 7. Click the **Generate Report** button.

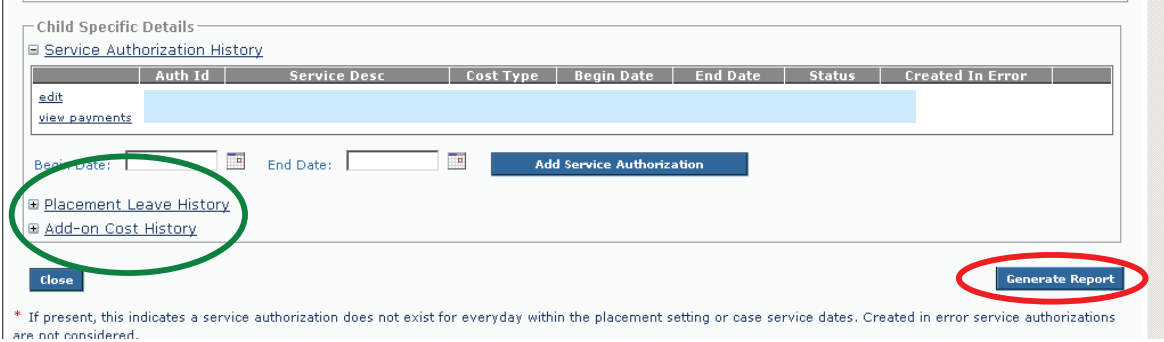

The report appears as shown below.

8. View or save the report.

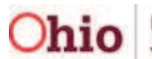

### **Report Example**

The **Agency Service Authorization Detail Report** appears in an Excel spreadsheet as shown below.

The report includes cost details for all service authorizations associated to the placement setting or case service selected. A separate row will be displayed for each per diem rate in effect during the service authorization period.

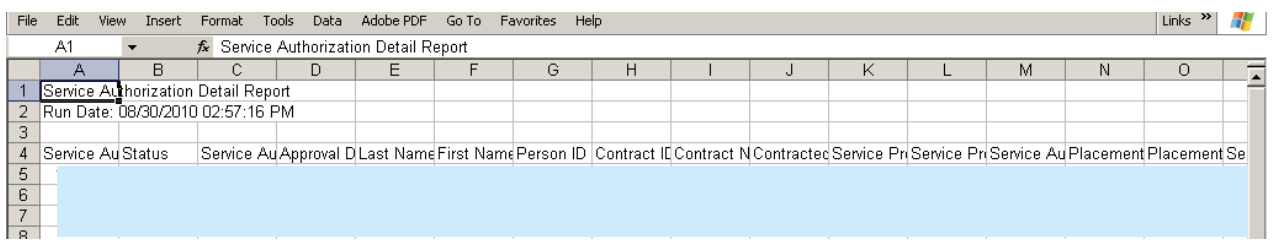

## **Report Column Names and Descriptions**

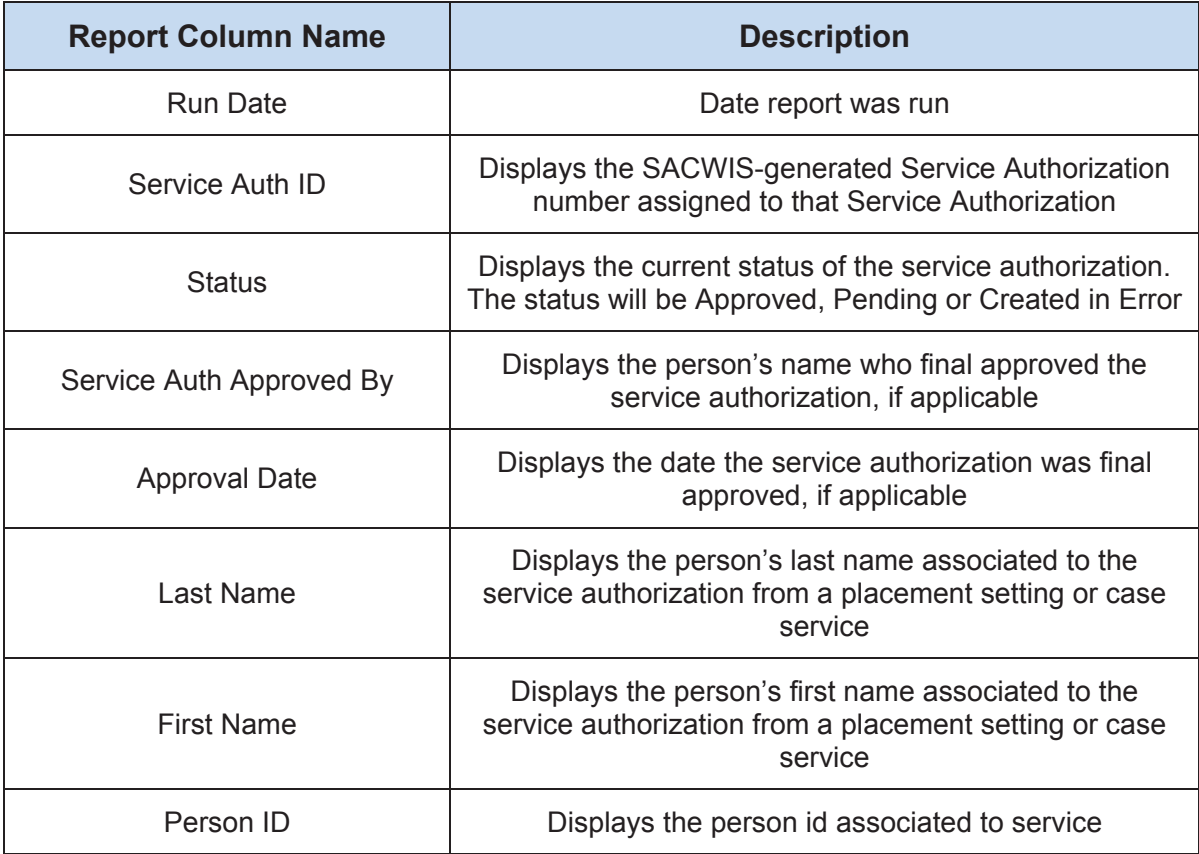

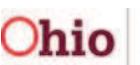

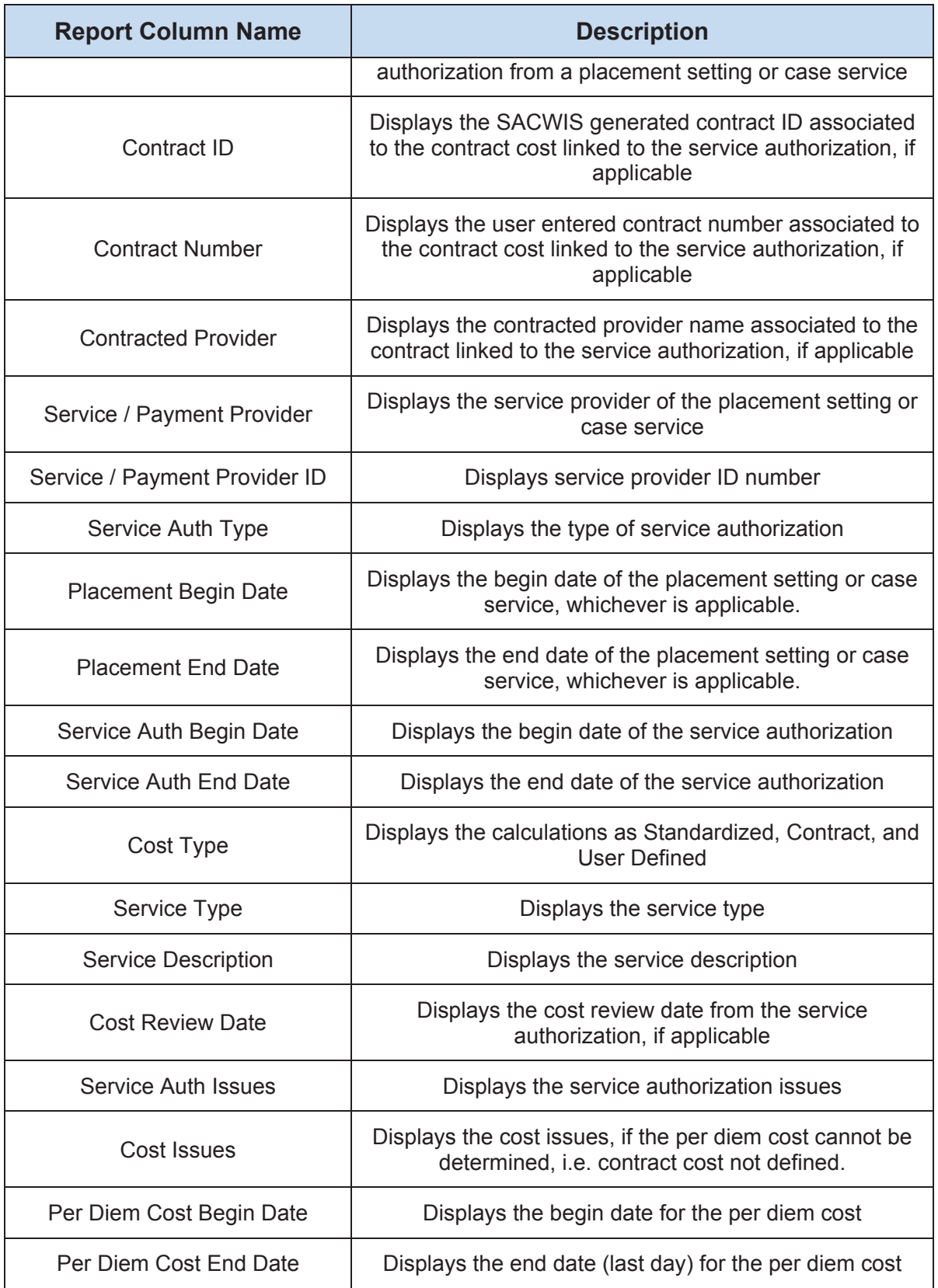

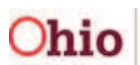

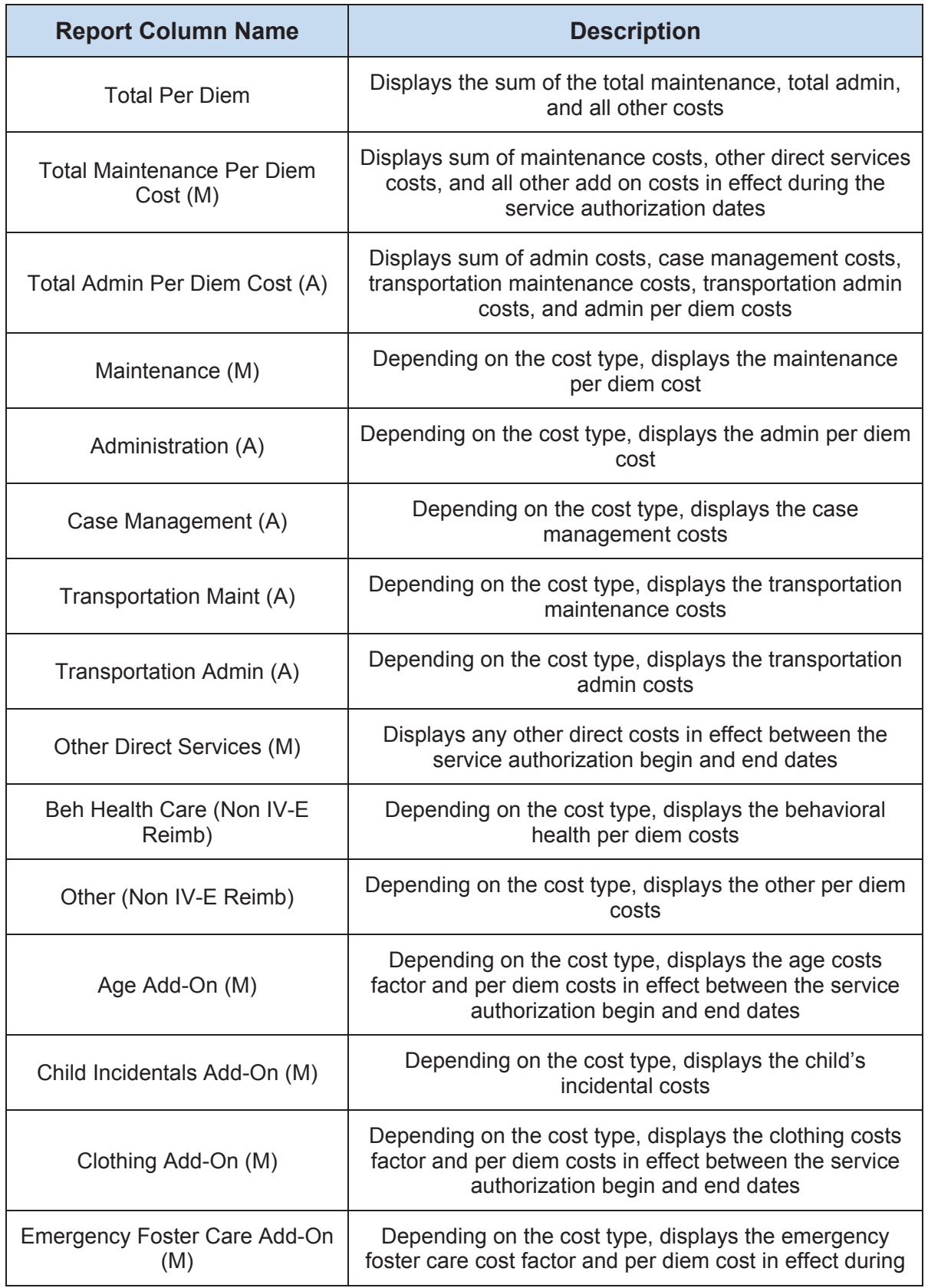

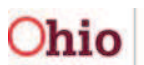

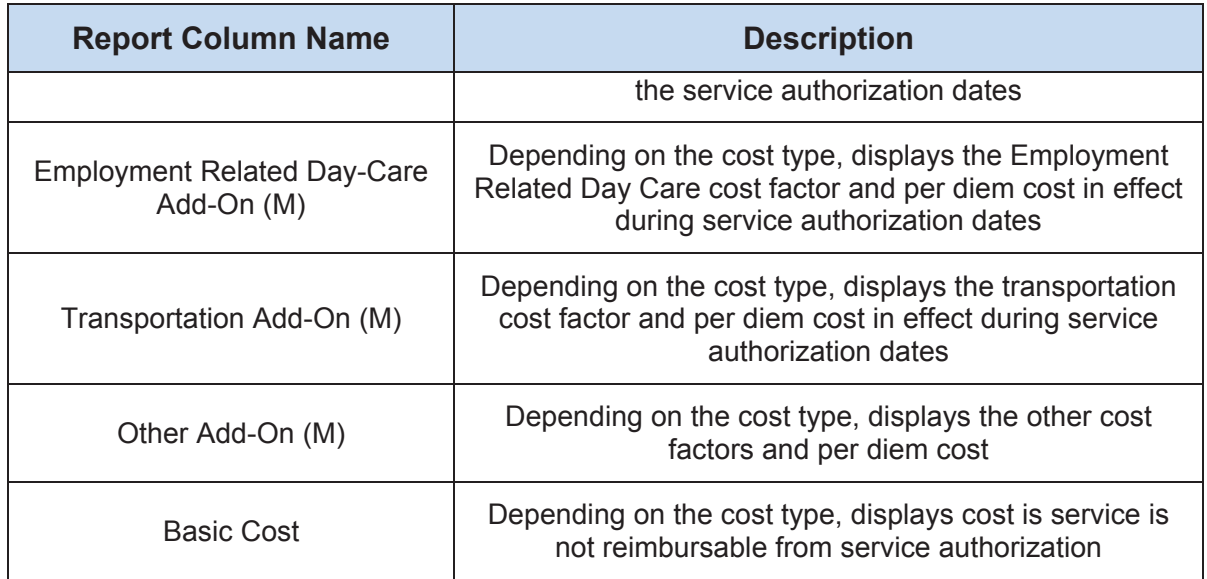

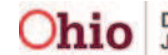